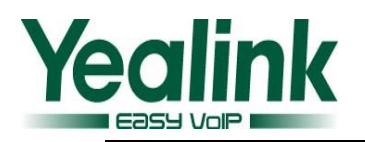

# <span id="page-0-0"></span>亿联 SIP VP-T49G V80 版本发布日志

# 目录

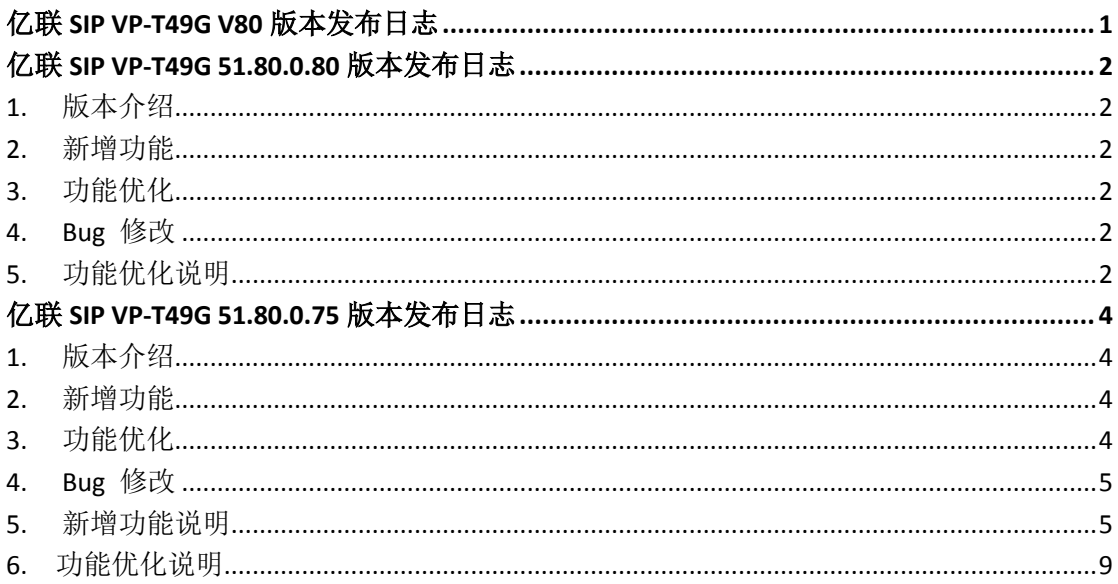

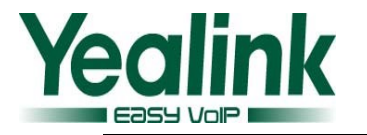

## <span id="page-1-0"></span>亿联 **SIP VP-T49G 51.80.0.80** 版本发布日志

## <span id="page-1-1"></span>**1.** 版本介绍

版本:

T49G: 51.80.0.75 升级至 51.80.0.80

- 机型: T49G
- 发布日期: 2016年3月21日

## <span id="page-1-2"></span>**2.** 新增功能

无

## <span id="page-1-3"></span>**3.** 功能优化

- 1. [优化视频通话时视频窗格上方和下方的文字标签提示,改为在](#page-1-6) 15 秒用户无操 [作时自动隐藏,当发生任意操作时,文字标签提示将重新显示。](#page-1-6)
- <span id="page-1-4"></span>2. T49G [本地混合视频背景颜色改为蓝色。](#page-2-0)

## **3. Bug** 修改

无

## <span id="page-1-5"></span>**4.** 功能优化说明

## <span id="page-1-6"></span>**1.** 优化视频通话时视频窗格上方和下方的文字标签提示,改为在 **15** 秒用户无 操作时自动隐藏,当发生任意操作时,文字标签提示将重新显示。

说明: 视频通话中, 5 秒后话机将自动进入全屏模式。此时, 点击 出图标或 是屏幕任意空白处将会显示下方的 4 个软键。在新版本中,当话机进入全屏 模式后,若 15 秒内用户无任何操作,视频窗格上方和下方的文字标签提示将 被自动隐藏。如下图所示,红色框内的三处文字提示将被自动隐藏。

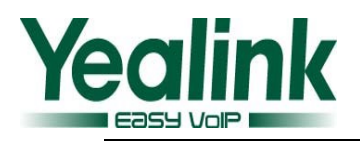

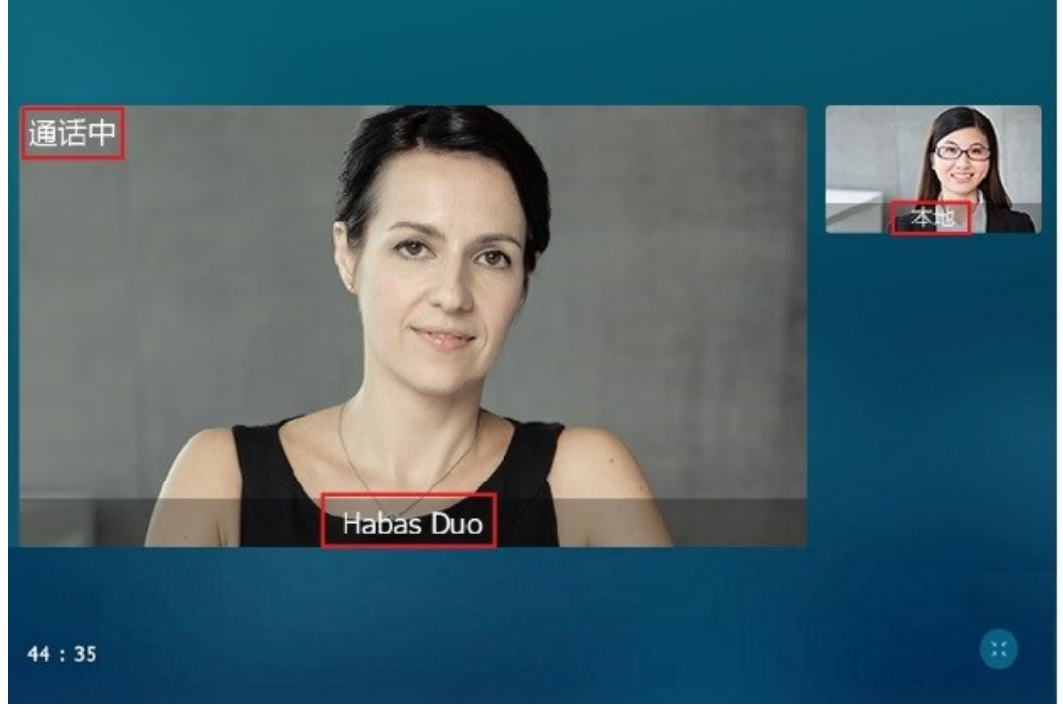

当发生任意操作时,文字标签提示将重新显示。

#### <span id="page-2-0"></span>**2. T49G** 本地混合视频背景颜色改为蓝色。

描述: 新版本中, 参与方所看到的视频背景颜色改为蓝色, 如下图所示:

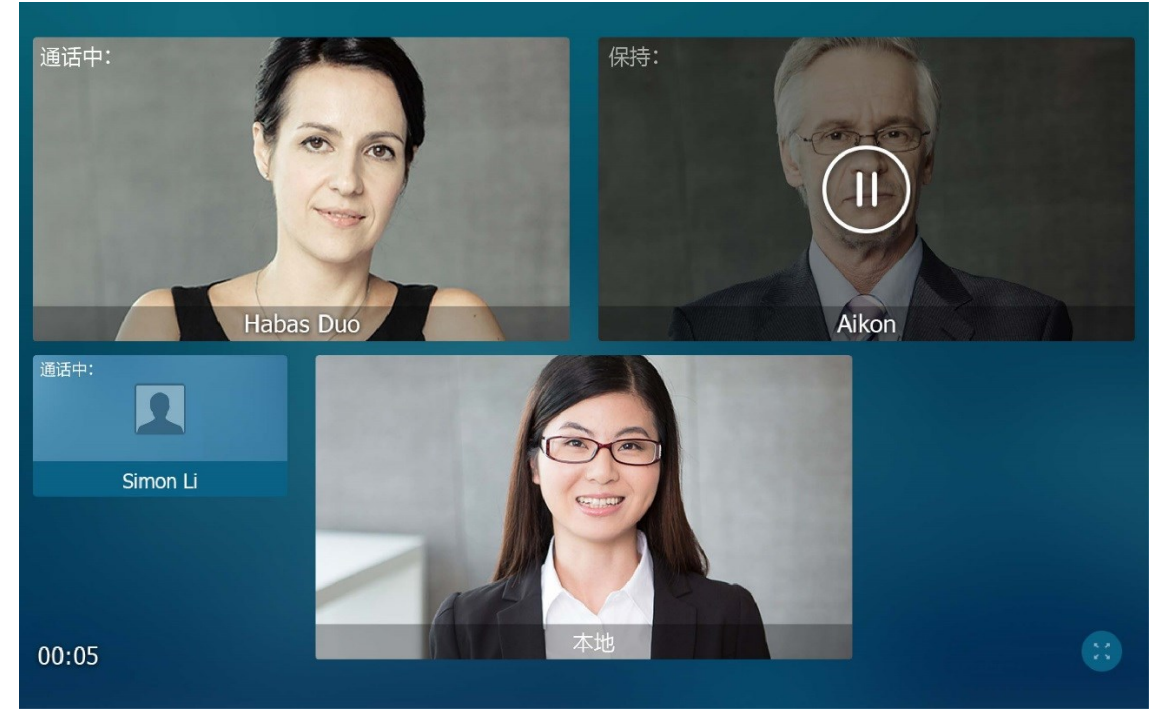

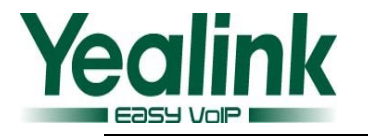

## <span id="page-3-0"></span>亿联 **SIP VP-T49G 51.80.0.75** 版本发布日志

## <span id="page-3-1"></span>**1.** 版本介绍

版本:

T49G: 51.80.0.10 升级至 51.80.0.75

- 机型: T49G
- <span id="page-3-2"></span>● 发布日期: 2016年1月13日

### **2.** 新增功能

- 1. [新增发送音量配置项。](#page-4-2)
- 2. [可自定义全键盘输入法,新增俄语输入法。](#page-5-0)
- 3. 新增两个语音编解码: G7221.C 和 G722.1, 用户可通过网页端进行配置。
- 4. 网页端新增配置项——控制来电自动应答是否响 tone 音。
- 5. 新增 [SCA \(Share Call Appearance\)](#page-7-0) 功能。
- <span id="page-3-3"></span>6. 新增基于 Broadsoft [平台的视频信息功能。](#page-8-1)

## **3.** 功能优化

- 4. 网页端"WAN 端口连接"新增"1000M [全双工速率"选项。](#page-8-2)
- 5. T49G [目前能兼容并支持大部分国家的](#page-9-0) 5G Wi-Fi 信道。
- 6. 优化通过 URL [更新联系人头像的](#page-9-1) M7 语句实现机制。
- 7. 通话中可以查看网络信号强弱,当丢包率大于 5%时,通话中标题栏提示"网 络连接不稳定"。
- 8. 提高蓝牙联系人的上限至 3000 人。
- 9. 优化当网络不可用或自动获取 IP 时不再频繁弹出提示信息。
- 10. [优化会议通话界面。](#page-10-0)
- 11. [通话界面中,当有一路新来电时,新增"接听"](#page-10-1)和"拒绝"软键。
- 12. 拨号界面中, 当输入法切换到"\*#@"时, #键不再具有 send 功能。
- 13. [优化带有搜索字符的远程地址簿的](#page-11-0) URL。
- 14. [优化拨号界面输入特殊字符的体验。](#page-11-1)
- 15. [优化视频通话支持双向](#page-12-0) 1080P。
- 16. [网页端"软键设置"中新增"录音"键和"截图"键。](#page-13-0)

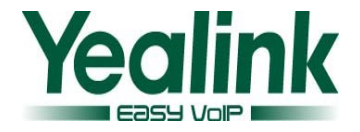

<span id="page-4-0"></span>17. [优化通话界面。](#page-14-0)

## **4. Bug** 修改

- 1. 上下行带宽的话机端/autop 配置项和网页端不一样
- 2. 网页端通话统计,视频编解码不能区分显示 H264 和 H264HP。
- 3. 视频通话中,对方看 T49 方的画面是反的
- 4. 连接蓝牙手机后,手机有来电,声音断续,且话机上的通话界面会闪,闪了 之后通话计时从 0 开始。
- 5. T49G 传输的图像偏暗,提高 T49G 的图像效果。
- 6. 连接扩展屏后,视频通话中切换视图,扩展屏上视频画面切换不流畅。
- 7. 连接扩展屏后,扩展屏显示人物变扁变胖。
- 8. 优化进入"目录"后,分类不清晰。
- 9. 本地联系人 A 有自定义头像,呼出后,历史记录只显示其名称,不匹配其头 像。
- <span id="page-4-1"></span>10. 修正 T49G 与 Cisco 9951 视频单通的问题。

### **5.** 新增功能说明

#### <span id="page-4-2"></span>**1.** 新增发送音量配置项。

说明: 使用话机时, 用户可以通过"发送音量"调节当前使用音频设备(手 柄,免提或者耳麦)的发送音量。

#### **M 7** 配置语句如下:

*voice.handfree\_send =* 免提发送音量,默认值 0,取值范围-50~50 *voice.handset\_send =* 手柄发送音量,默认值 0,取值范围-50~50 *voice.headset\_send =* 耳麦发送音量,默认值 0,取值范围-50~50 想要了解更多详细的信息,请参阅文档

*Yealink\_SIP-T2\_Series\_T19(P) E2\_T4\_Series\_CP860 IP phones\_Description of Configuration Parameters in CFG Files\_V80\_91*

#### 通过网页界面设置发送音量:

点击 功能 -> 声音

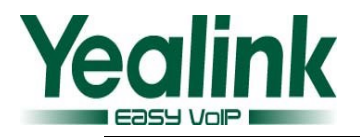

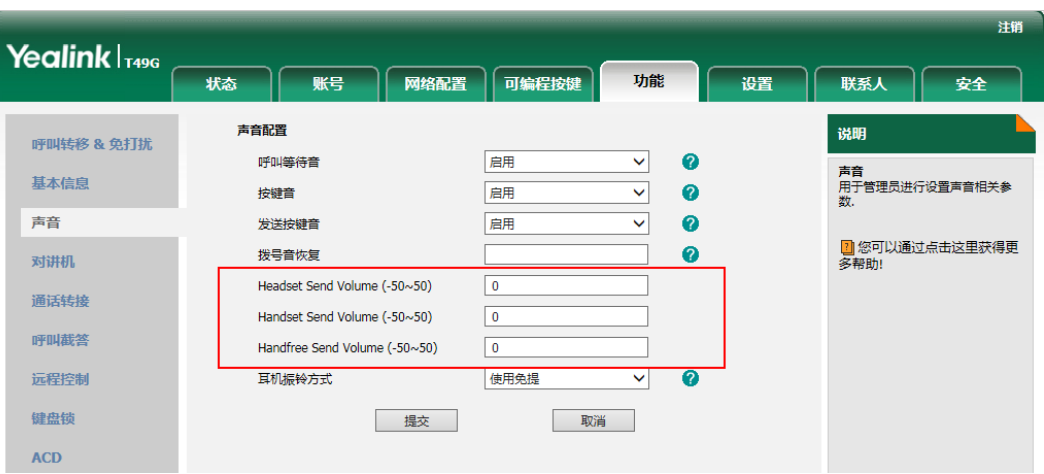

#### <span id="page-5-0"></span>**2.** 可自定义全键盘输入法,新增俄语输入法。

说明: SIP VP-T49G 话机自带英语和俄语全键盘, 下面以英语全键盘为例进行 介绍:

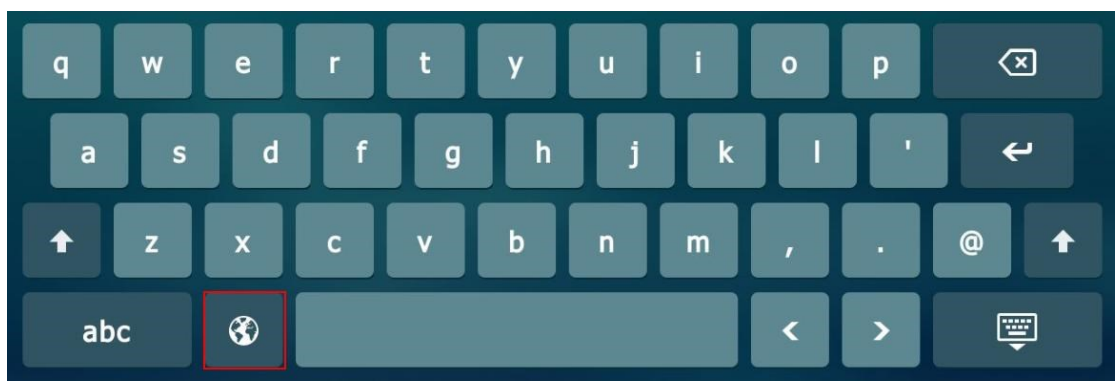

点击<sup>3</sup>切换输入法语言。系统自带的全键盘按键只能提供1个字符,你可以 通过自定义全键盘输入法文件使得按键能够提供更多的字符。

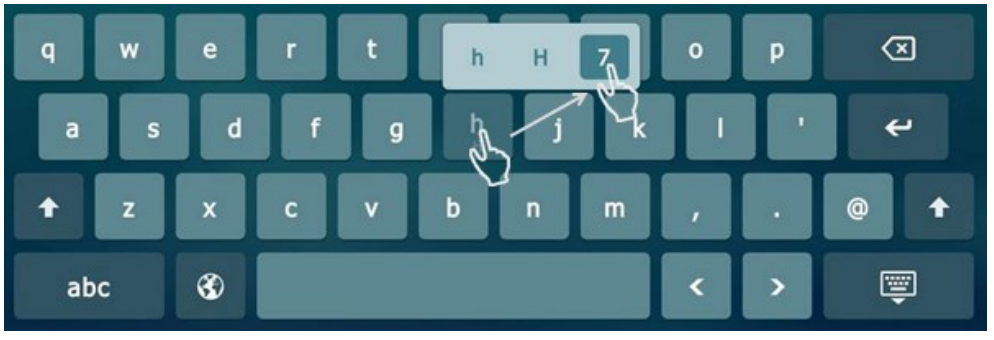

导入全键盘 xml 文件后,长按想要输入的字符,选择相应的语言字符,当手 指离开按键后,字符才会被输入。

#### **M 7** 配置语句如下:

*gui\_onescreen\_keyboard.url=* 用户配置自定义的全键盘 xml 文件的放置路径, 默认值 空, 取值范围 String 类型 想要了解更多详细的信息,请参阅文档

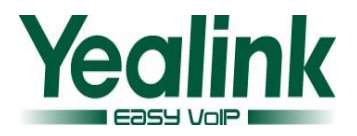

*Yealink\_SIP-T2\_Series\_T19(P) E2\_T4\_Series\_CP860 IP phones\_Description of Configuration Parameters in CFG Files\_V80\_91 Yealink\_SIP-T2\_Series\_T19(P)E2\_T4\_Series\_CP860\_IP\_Phones\_Administrator\_Guide\_V80\_91*

#### <span id="page-6-0"></span>3. 新增两个语音编解码: G7221.C 和 G722.1, 用户可通过网页端进行配置。

说明:话机所使用的语音编解码必须要获得 SIP 服务器的支持。呼出电话 时, IP 话机会向服务器提供可使用的语音编解码, 然后根据优先级, 使用与 被叫方相适应的语音编解码。

**M 7** 配置语句如下:

*account.X.codec.Y.enable =* 

*account.X.codec.Y.payload\_type =* 

*account.X.codec.Y.priority =* 

*account.X.codec.Y.rtpmap =*

想要了解更多详细的信息,请参阅文档

*Yealink\_SIP-T2\_Series\_T19(P) E2\_T4\_Series\_CP860 IP phones\_Description of Configuration Parameters in CFG Files\_V80\_91*

#### 通过网页界面设置此功能:

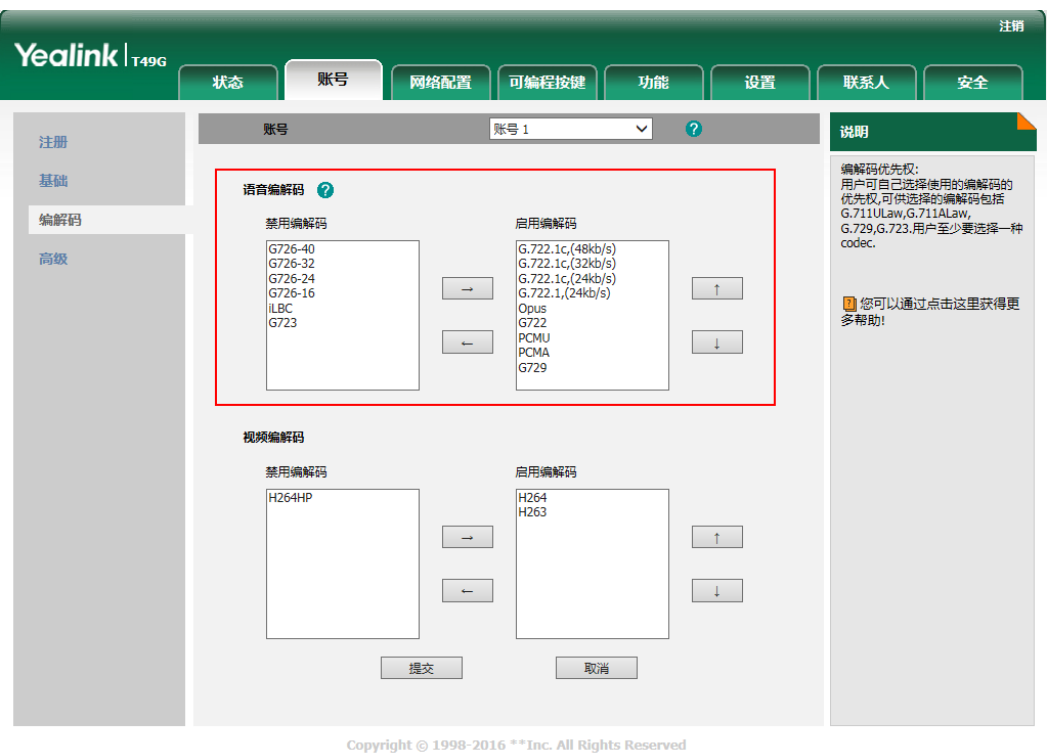

点击 帐号 -> 编解码

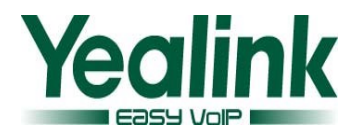

#### **4.** 网页端新增配置项——控制来电自动应答是否响 **tone** 音。

说明: 通过网页端或 M7 配置语句设置来控制话机来电自动应答时是否响 tone 音。

#### **M 7** 配置语句如下:

*features.auto\_answer\_tone.enable*

想要了解更多详细的信息,请参阅文档

*Yealink\_SIP-T2\_Series\_T19(P) E2\_T4\_Series\_CP860 IP phones\_Description of Configuration Parameters in CFG Files\_V80\_91*

#### 通过网页界面设置此功能:

点击 功能 -> 基本信息

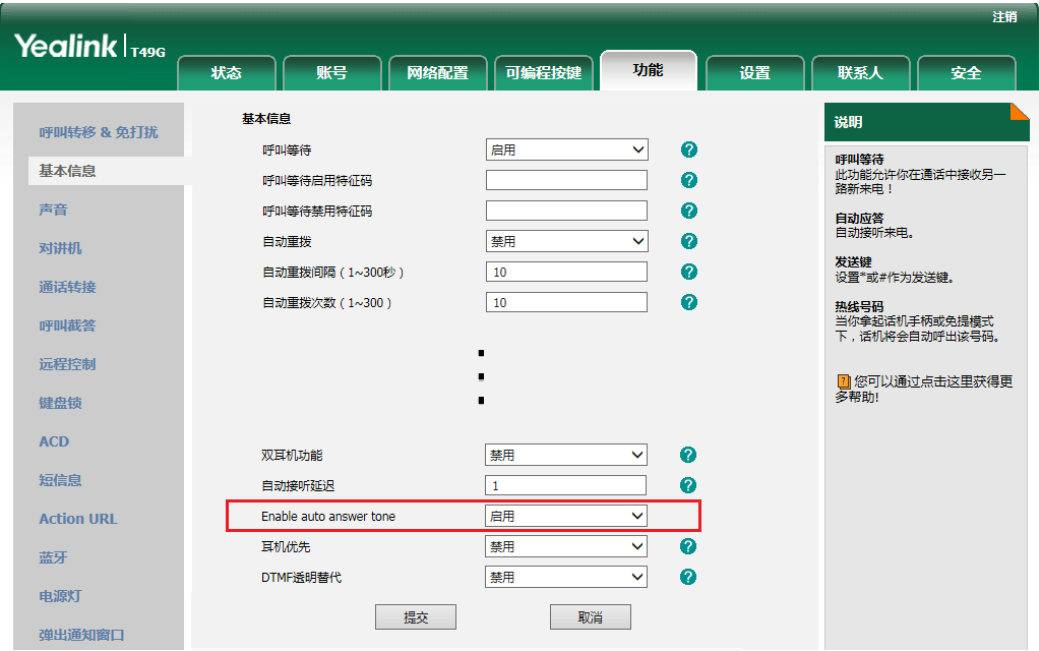

#### <span id="page-7-0"></span>**5.** 新增 **SCA (Share Call Appearance)** 功能。

说明:你可以使用 SCA 功能使两台或两台以上的话机共享同一分机号码。共 享线路较私有线路,用不同的图标来标识。如果两台话机共享同一个分机号 码,当该分机号码收到来电时,两台话机会同时响铃,但是只能由其中一方 接听来电。这种功能非常适用于老板和秘书的场景。

#### 通过网页界面设置此功能:

点击 帐号 → 高级 → 线路共享

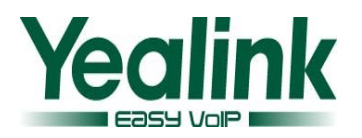

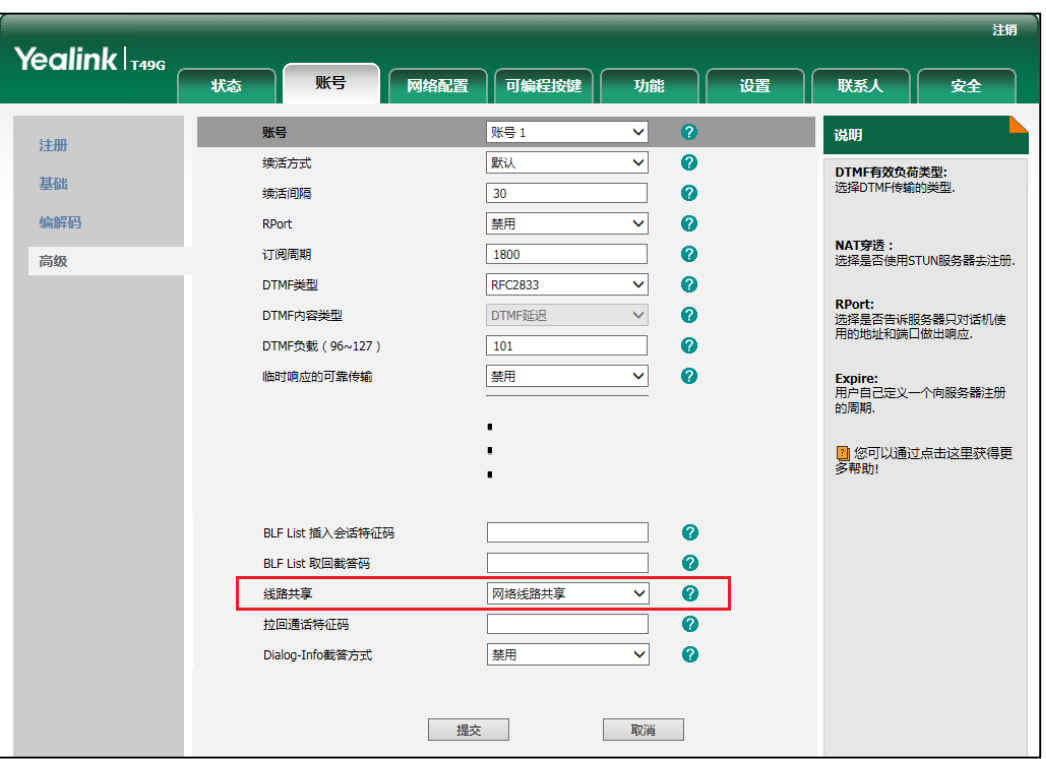

#### <span id="page-8-1"></span>**6.** 新增基于 **Broadsoft** 平台的视频信息功能。

说明: 作为视频协作话机, T49G 新增视频信息功能。

## <span id="page-8-0"></span>**6.** 功能优化说明

<span id="page-8-2"></span>**3.** 网页端"**WAN** 端口连接"新增"**1000M** 全双工速率"选项。

说明:全双工传输指的是话机在发送声音或数据的同时也能够接收数据,两 者同步进行。你可以在互联网端口或 PC 端口为话机配置其全双工速率为 10Mbps, 100Mbps 或 1000Mbps。

#### 通过网页界面设置此功能:

点击 网络配置 → 高级 → 端口连接

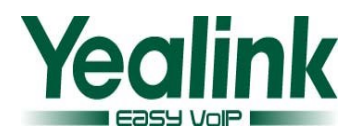

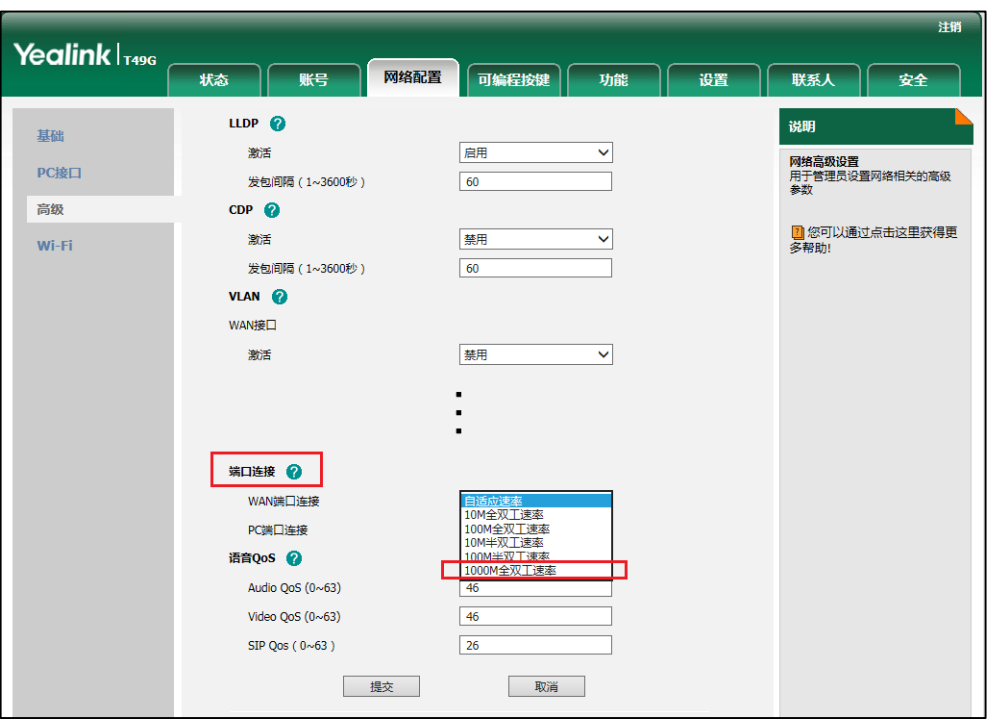

#### <span id="page-9-0"></span>**4. T49G** 目前能兼容并支持大部分国家的 **5G Wi-Fi** 信道。

说明: T49G 目前能兼容并支持的 5G Wi-Fi 信道的区域有: 美国, 加拿大, 欧洲,瑞士,俄罗斯,日本,新加坡,中国,以色列,韩国,土耳其,澳大利 亚,南非,巴西,台湾和新西兰。其默认值为中国。

#### **M 7** 配置语句如下:

*wifi.country*

想要了解更多详细的信息,请参阅文档

*Yealink\_SIP-T2\_Series\_T19(P) E2\_T4\_Series\_CP860 IP phones\_Description of Configuration Parameters in CFG Files\_V80\_91*

想要了解你所属国家的详细信息,可点击查阅以下链接:

*[https://en.wikipedia.org/wiki/List\\_of\\_WLAN\\_channels](https://en.wikipedia.org/wiki/List_of_WLAN_channels)*

#### <span id="page-9-1"></span>**5.** 优化通过 **URL** 更新联系人头像的 **M7** 语句实现机制。

说明: You can configure the access URL of a contact avatar file. The format of the contact avatar must be \*.png, \*.jpg, \*.bmp. The contact avatar file should be uploaded to the provisioning server in advance. If you change this parameter, the IP phone will reboot automatically instead of rebooting manually to make the change take effect.用户可通过 URL 替换更新联系人自定义头像。所支持的头 像图片格式为\*.png, \*.jpg 和\*.bmp。首先,需提前将联系人头像文件上传至配 置服务器。更新完毕后,话机会自动重启,联系人头像更新完毕。

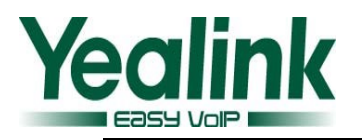

#### **M 7** 配置语句如下:

*local\_contact.icon.url local\_contact.icon\_image.url local\_contact.photo.url local\_contact.image.url local\_contact.data\_photo\_tar.url*

#### <span id="page-10-0"></span>**6.** 优化会议通话界面。

说明:T49G 允许用户创建 3 方视频会议通话和 5 方音视频混合会议通话。通 话中,点击"会议"软键后,点击左侧被保持的通话直接加入会议。或者你也可 以另外输入其他号码,创建 3 方会议。

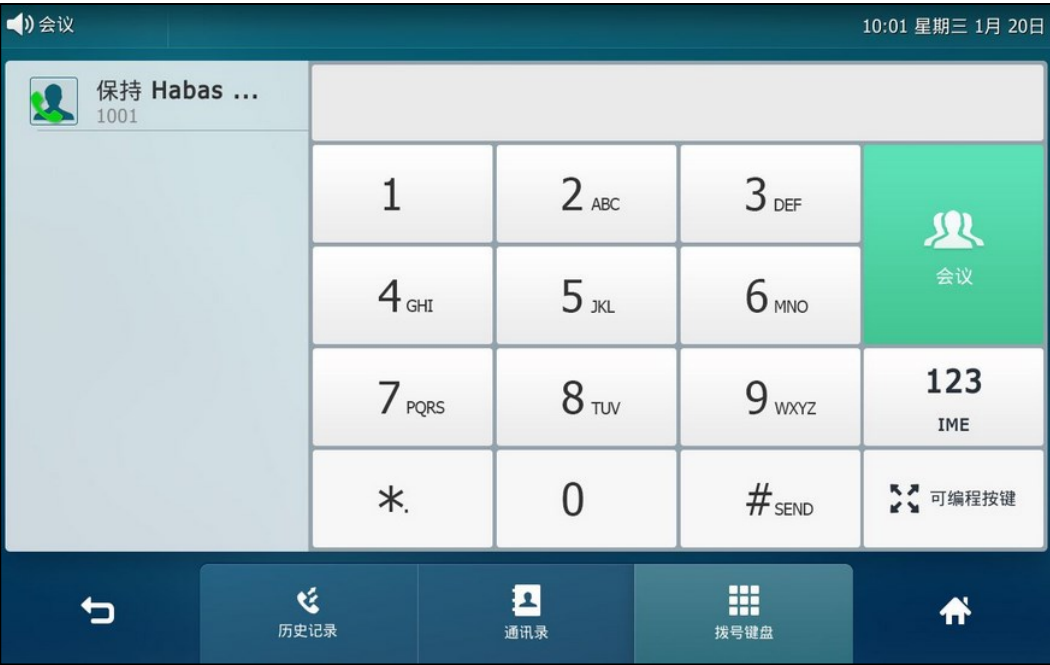

<span id="page-10-1"></span>**7.** 通话界面中,当有一路新来电时,新增"接听" 和"拒绝"软键。

说明: 如果你正处于通话状态, 收到新的来电, 你可以直接按触摸屏下方的 "接听"软键接听来电,或按"拒绝"软键拒接该来电。

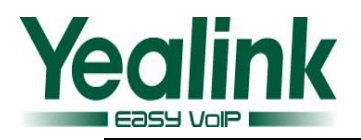

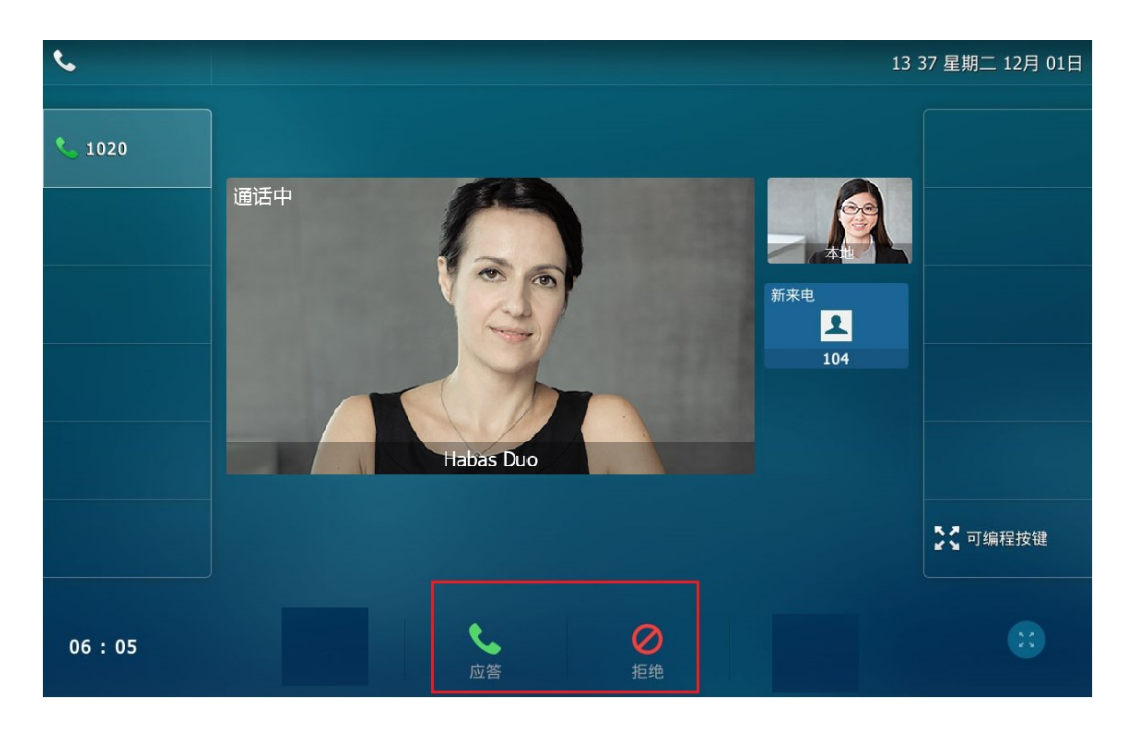

#### <span id="page-11-0"></span>**8.** 优化带有搜索字符的远程地址簿的 **URL**。

说明: T49G 话机最多可以设置 5 个远程地址簿, 可储存多达 5000 条远程地 址簿联系人。当话机网页界面中, 在远程 URL 区域中输入带有"=#SEARCH"字 符 的 访 问 电 话 簿 的 URL, 例 如 : remote phonebook.data.1.url = <http://10.40.0.3/phonebook/?name=#SEARCH>, 当你在话机端输入联系人的搜 索条件后,话机界面会显示所有符合搜索条件的联系人姓名和号码。你可以 从搜索列表中直接呼叫该联系人。

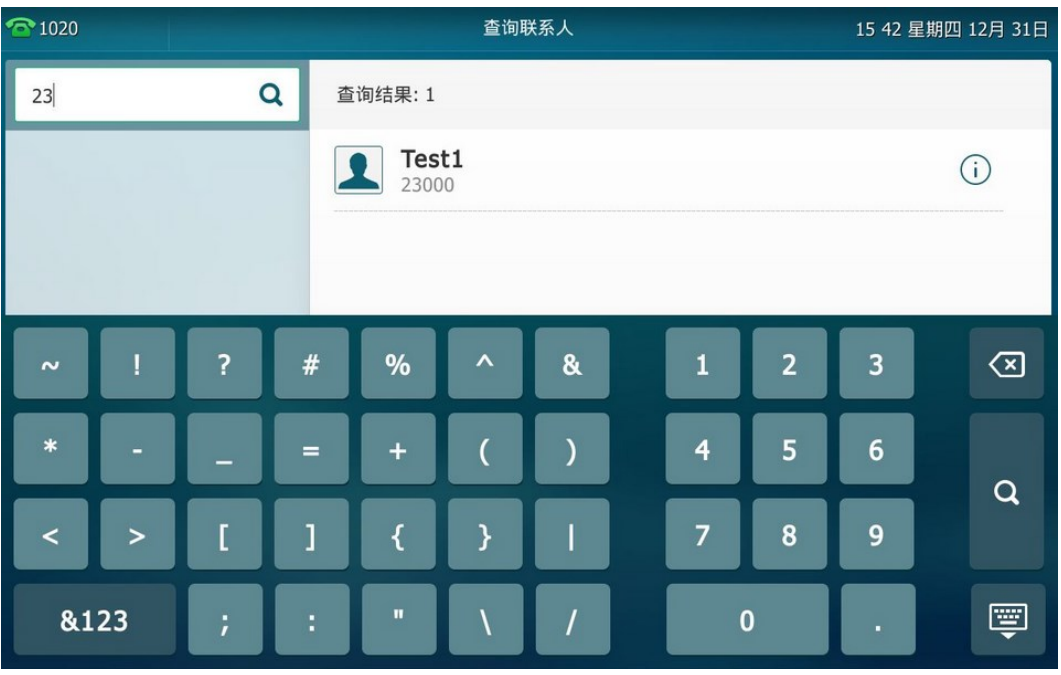

<span id="page-11-1"></span>**9.** 优化拨号界面输入特殊字符的体验。

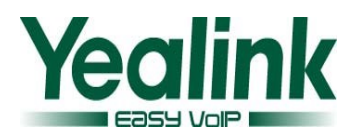

说明: 按液晶界面上的 123 键切换到 \*#® 输入法, T49G 话机能提供特殊字 符为: ./@\$:,' +;[]-\*\_#&。话机端的界面如下:

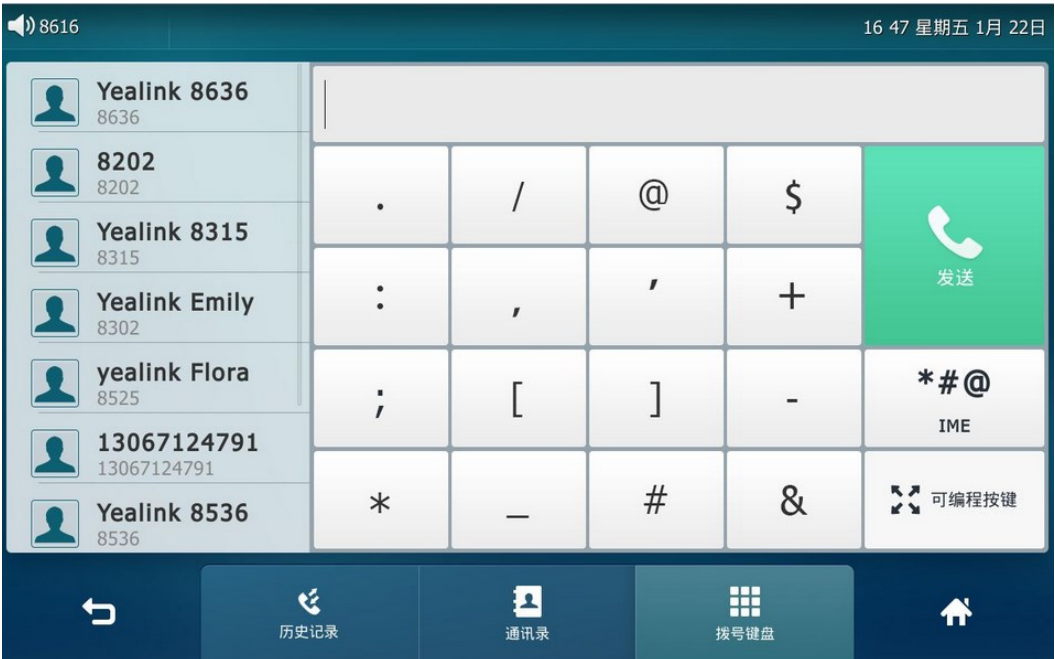

#### <span id="page-12-0"></span>**10.** 优化视频通话支持双向 **1080P**。

说明:T49G 支持双向 1080P 视频通话。但其实际的视频通话质量会受到远程 端点以及通信信道的影响。

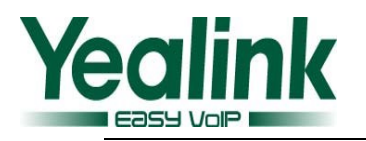

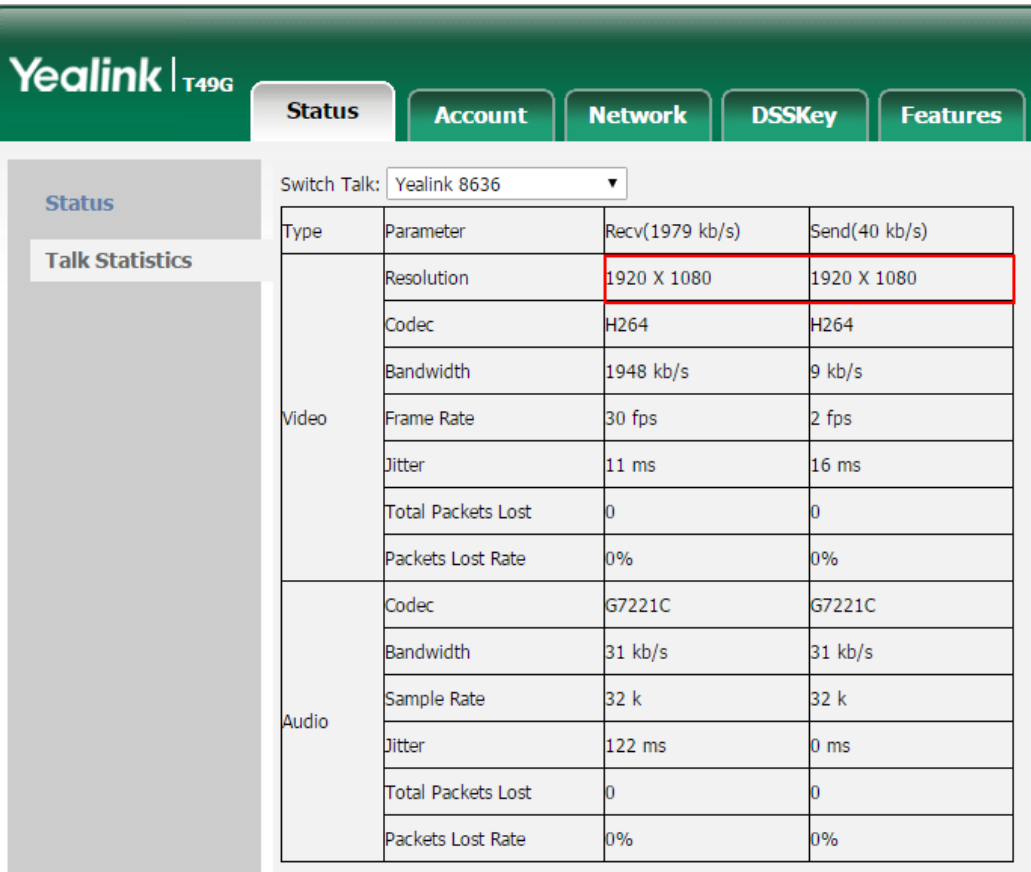

#### <span id="page-13-0"></span>11. 网页端"软键设置"中新增"录音"键和"截图"键。

说明: 你可以通过配置话机的"录音"键和"截图"键分别实现话机的录音功能 和截图功能。

#### 通过网页界面设置此功能:

点击 设置 -> 软键设置

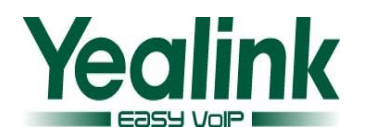

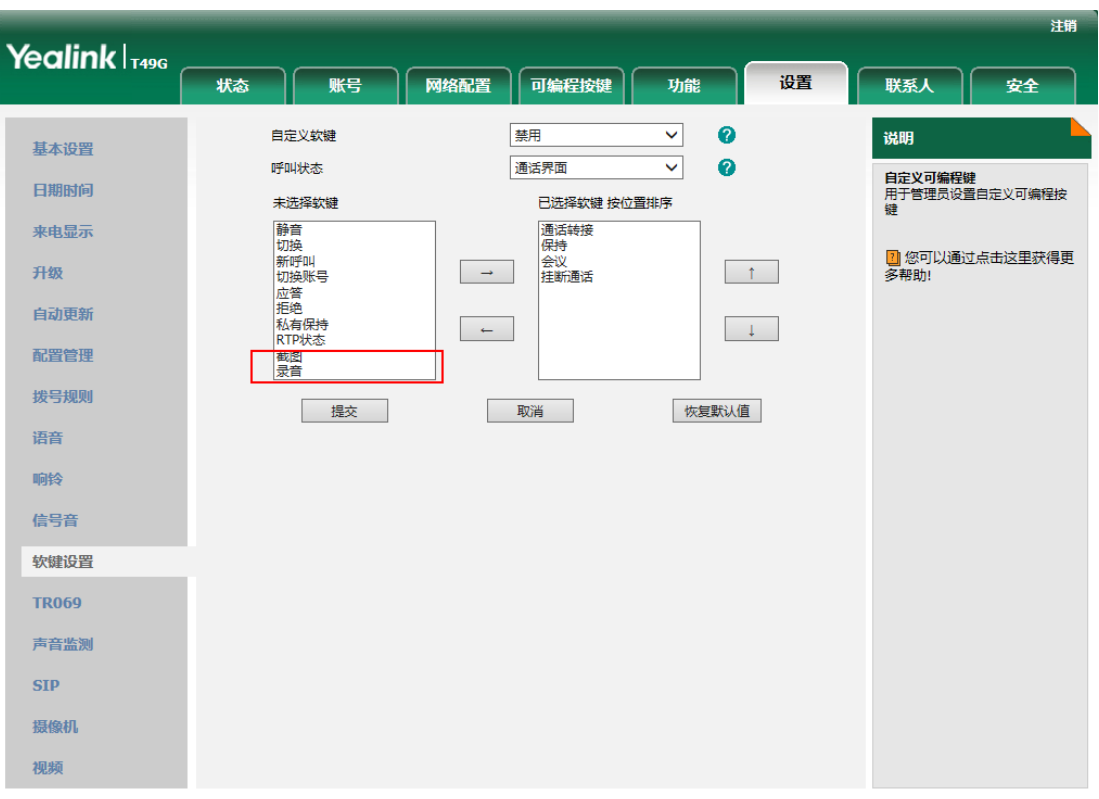

#### <span id="page-14-0"></span>**12.** 优化通话界面。

说明: 视频通话中, 你可以点击触摸屏下方的任何空白区域, 调出 softkey。

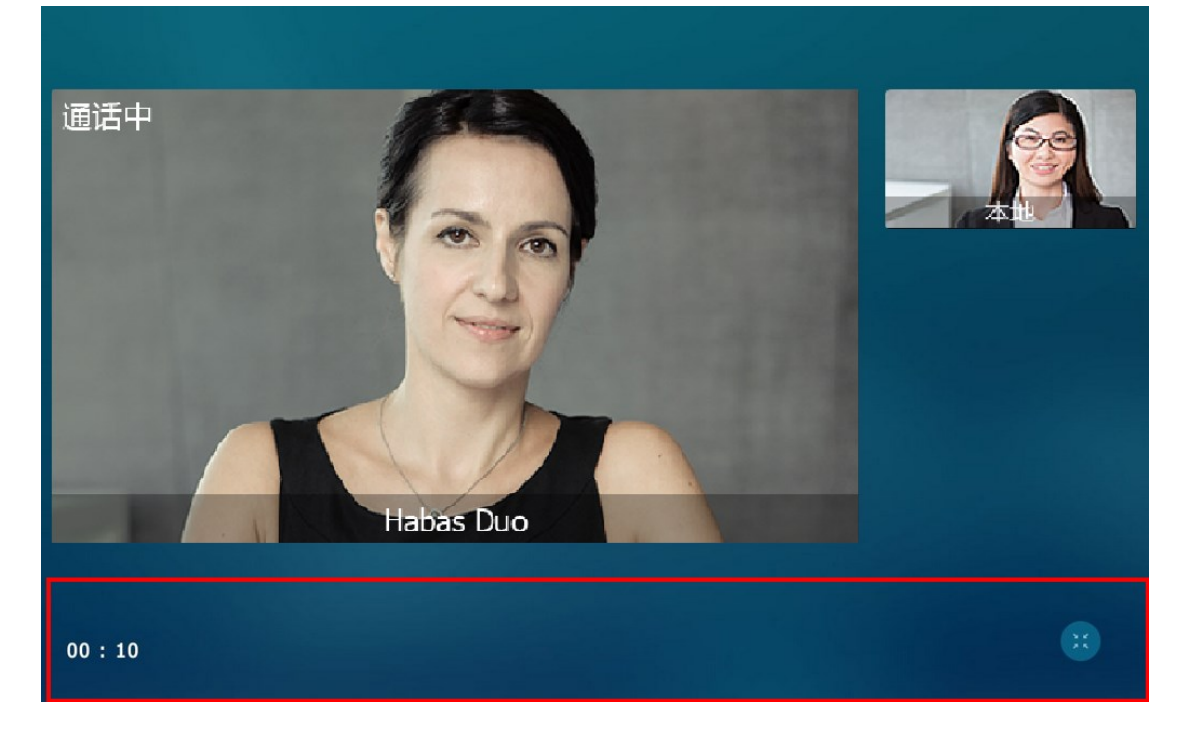